# Upgrading Project File on TwinCAT2 System

How to load a new project with a TwinCAT2 System

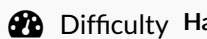

ard  $\Box$   $\Box$  Duration 5 minute(s)

#### **Contents**

[Introduction](#page-0-0) Step 1 - Check that the machine is running [TwinCAT2](#page-0-1) Step 2 - [Transfer](#page-1-0) the latest .pro file Step 3 - Run [TwinCAT](#page-1-1) PLC Control Step 4 - Open [Project](#page-1-2) Step 5 - [Login](#page-2-0) Step 6 - [Create](#page-2-1) Boot Project **Comments** 

#### <span id="page-0-0"></span>Introduction

How to upgrade the .pro file (project) on a Beckhoff TwinCAT2 system

...TwinCAT2 was used on Early Autoflows and ZX3/4 machines before the adoption of TwinCAT3. Instead of a Visual Studio interface, it uses a program called "TwinCAT PLC Control"to download the PLC project

### <span id="page-0-1"></span>Step 1 - Check that the machine is running TwinCAT2

Check the Control [Systems](https://stugaltd.monday.com/boards/304269981) Log board to look up the machine and the control system used This procedure only applies to TwinCAT2

For [TwinCAT3](https://stuga.dokit.app/wiki/Full_Version_Upgrade_TwinCAT3_WinMulti) upgrades use Full Version Upgrade TwinCAT3 WinMulti

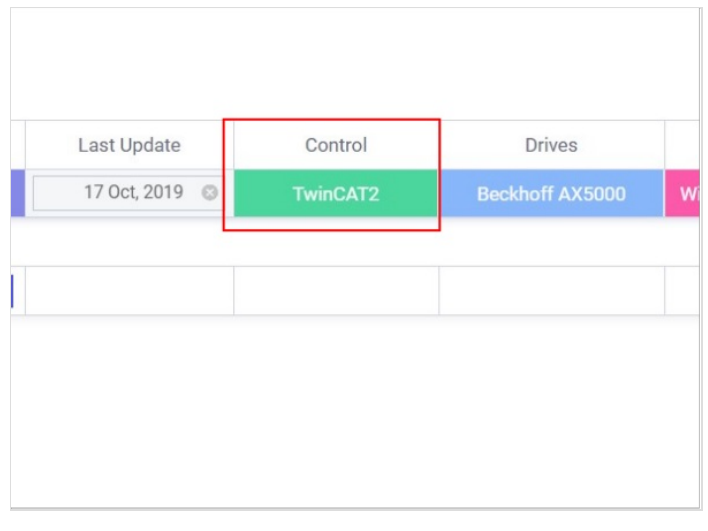

## <span id="page-1-0"></span>Step 2 - Transfer the latest .pro file

Latest files are stored in

G:\Builds\Latest Software Versions\Multi.TwinCAT2.

Use teamviewer to copy it across to the machione. The default folder on machines for the projects is c:\TwinCAT\Stuga

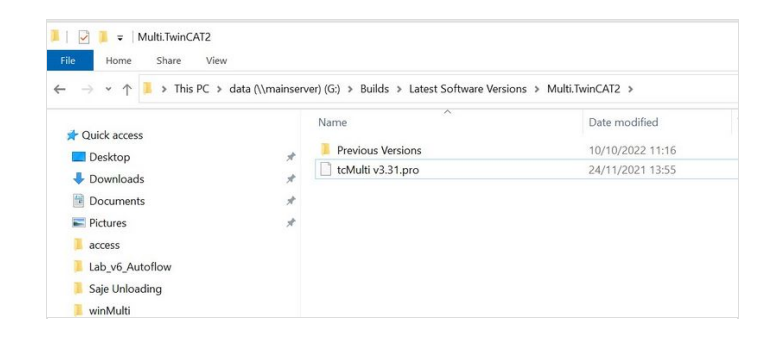

## <span id="page-1-1"></span>Step 3 - Run TwinCAT PLC Control

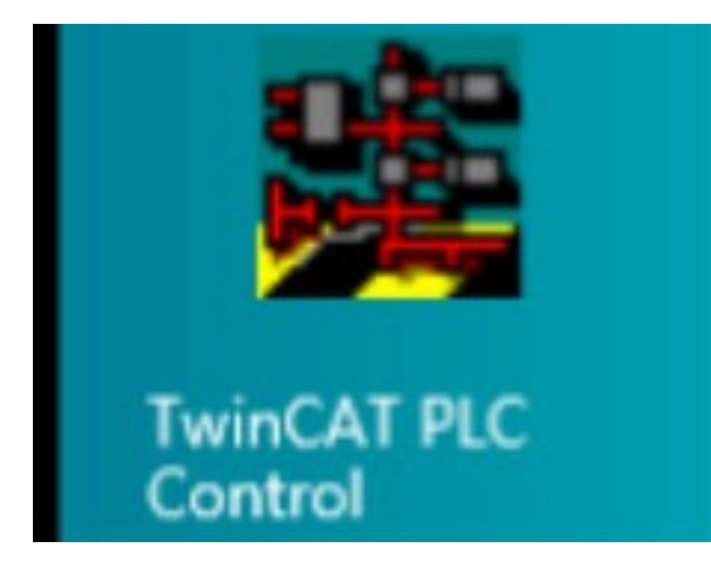

## <span id="page-1-2"></span>Step 4 - Open Project

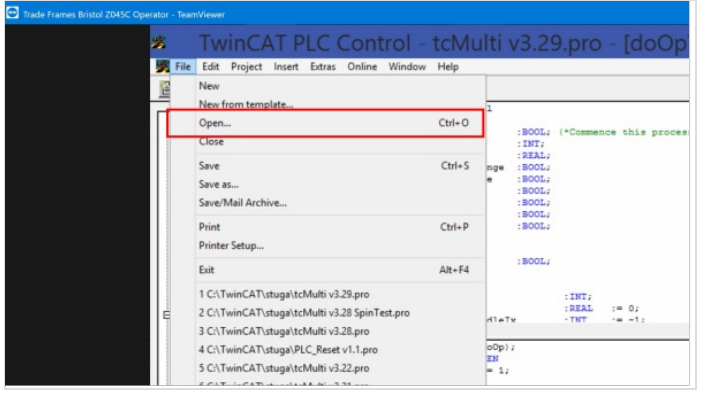

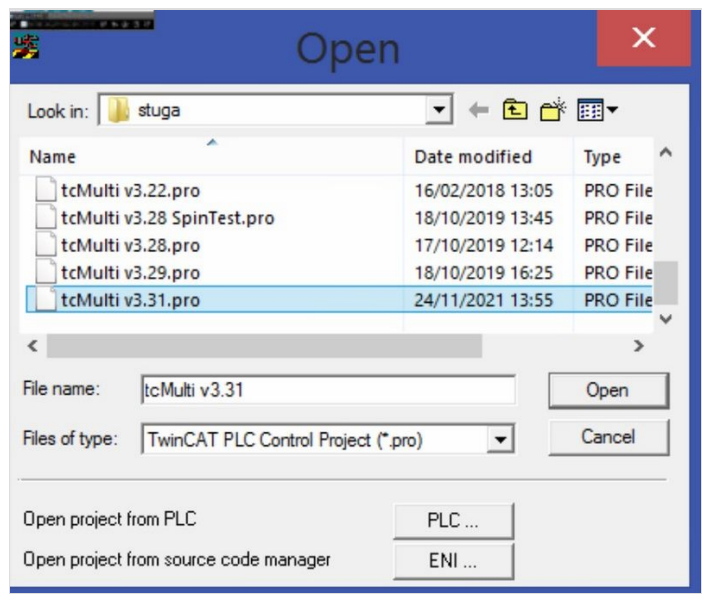

#### <span id="page-2-0"></span>Step 5 - Login

The program will prompt that the program has changed. Click Yes

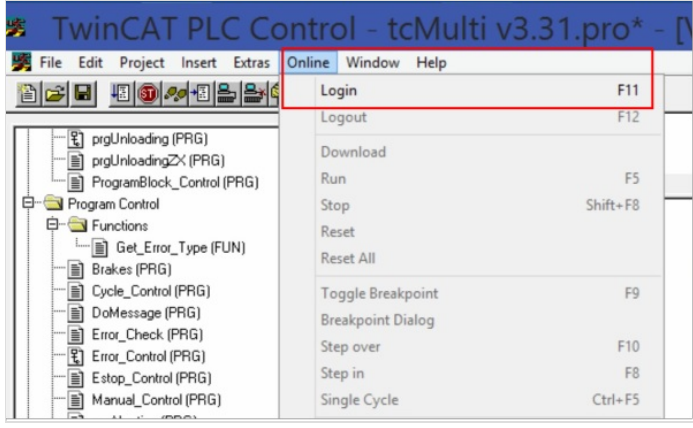

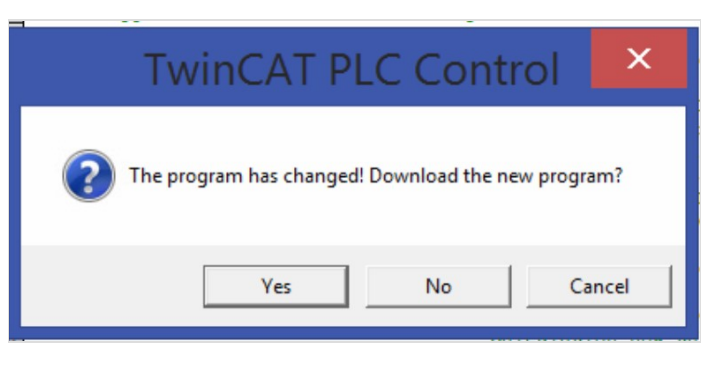

### <span id="page-2-1"></span>Step 6 - Create Boot Project

 $\blacktriangle$  ...This important step fixes the project in memory into the "Boot" of the hard drive. If this is not done, the project will revert back to the old one on restart

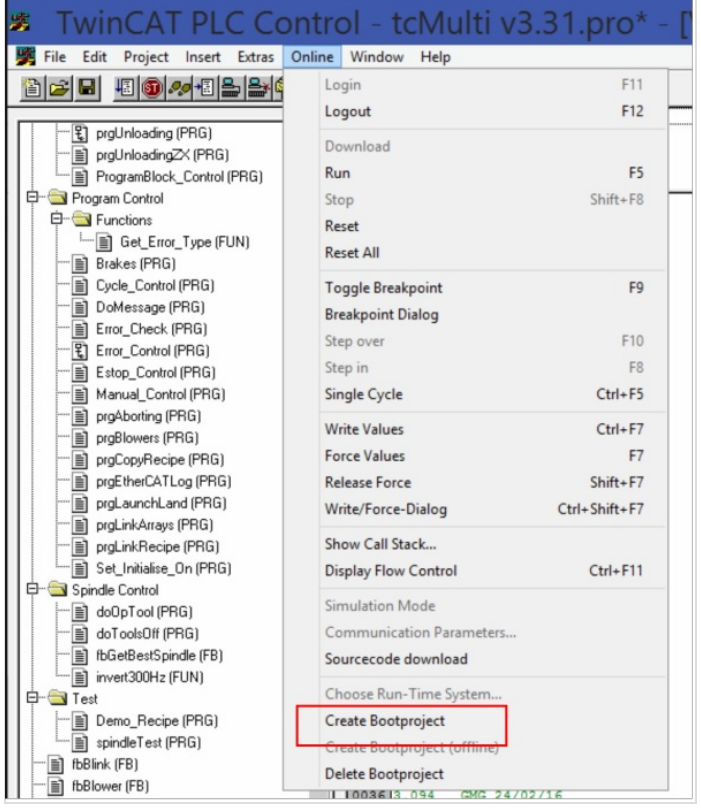